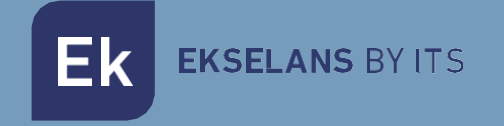

# MANUAL DE USUARIO

## **KIT HOME WIFI** 322004

Kit videoportero unifamiliar

EK EKSELANS BY ITS

## <span id="page-1-0"></span>**INDICE**

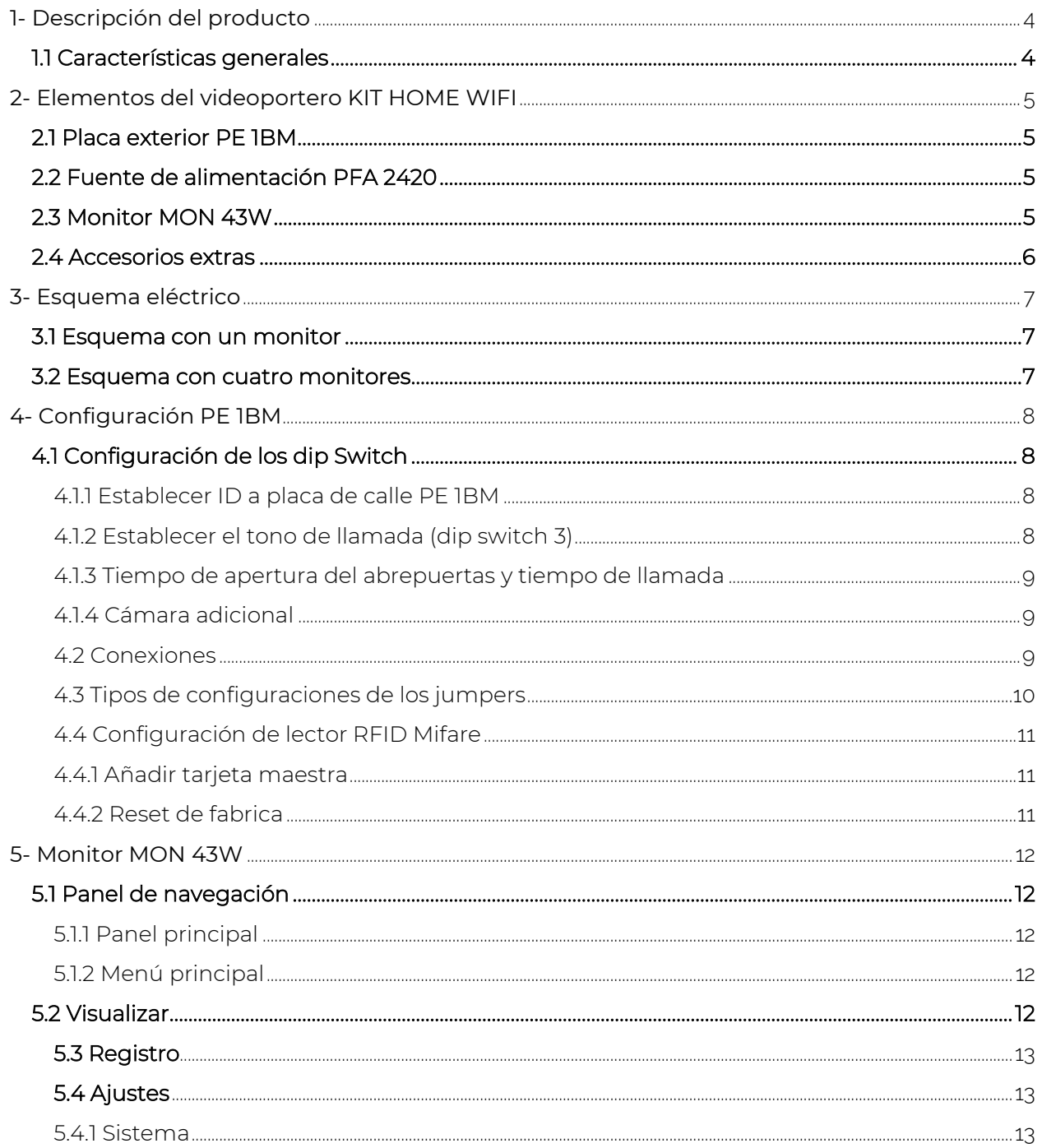

EKSELANS BY ITS

Ek

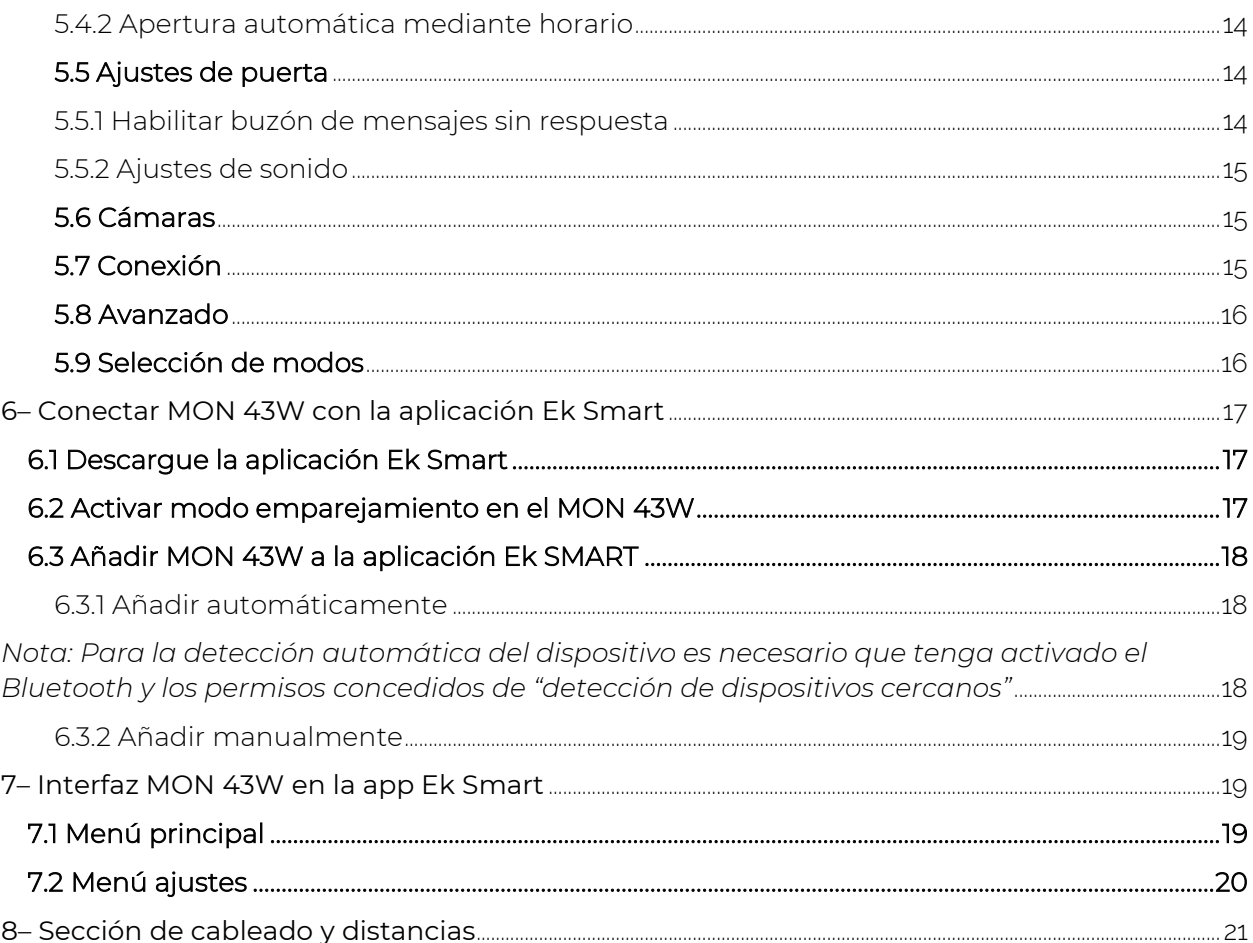

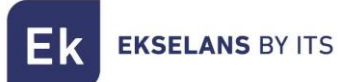

## <span id="page-3-0"></span>**1- Descripción del producto**

KIT HOME es una solución de videoportero de dos hilos no polarizados para vivienda unifamiliar.

#### <span id="page-3-1"></span>1.1 Características generales

• Sistema dos hilos no polarizados.

• Placa exterior inoxidable con cámara a color de alta calidad de imagen con sistema autodetección de falta de luminosidad.

- Apertura electrónica.
- Compatible con pulsador externo.
- Ajuste del volumen de llamada del monitor.

• Sistema ampliable a dos placas exteriores con posibilidad de instalar un total de 4 monitores identificados en la misma vivienda.

- Función monitorización. Es posible observar la calle sin necesidad de llamada previa.
- Control de acceso mediante lector RFID Mifare hasta 1000 tarjetas.
- Posibilidad de integración de cámara analógica por placa PE 1BM a la instalación

**EKSELANS BY ITS** 

## <span id="page-4-0"></span>**2- Elementos del videoportero KIT HOME WIFI**

#### <span id="page-4-1"></span>2.1 Placa exterior PE 1BM

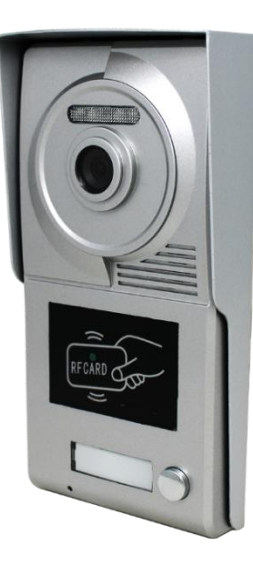

Placa de calle con cámara de alta calidad de imagen y sistema de autodetección de falta de luminosidad. Dispone de un pulsador de vivienda y sistema de control de acceso mediante RFID Mifare. La placa PE 1BM se integra en una visera de protección de aluminio, con sistema de anti perdida de tornillo para instalarse en superficie.

#### <span id="page-4-2"></span>2.2 Fuente de alimentación PFA 2420

Fuente de alimentación con sistema de BUS 2 hilos. Además de proporcionar la corriente necesaria para el sistema de forma centralizada, es el módulo de intercomunicación entre la placa PE 1BM y el monitor MON 43V. Incorpora un sistema de bloqueo por detección de corto circuito en la instalación e instalación en carril DIN

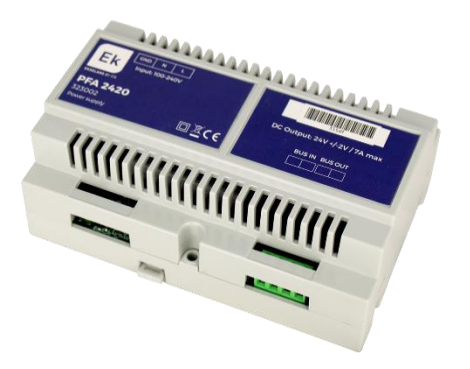

#### <span id="page-4-3"></span>2.3 Monitor MON 43W

<span id="page-4-4"></span>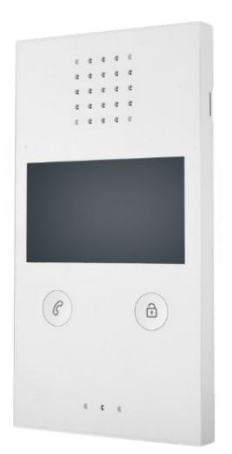

MON 43W monitor con pantalla a color 4,3" de alta calidad, con sistema de manos libres y apertura sin necesidad de marcación previa. El MON 43W tiene la posibilidad de visualización exterior del videoportero desde el mismo panel del monitor y gestionable desde la APP Ek Smart.

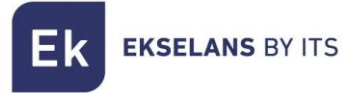

#### 2.4 Accesorios extras

1x Llave Máster de configuración Mifare

4x Tornillos y tacos para la sujeción de placa de calle PE 1BM

1x Llave allen

1x Conector

Ek **EKSELANS BY ITS** 

## <span id="page-6-0"></span>**3- Esquema eléctrico**

#### <span id="page-6-1"></span>3.1 Esquema con un monitor

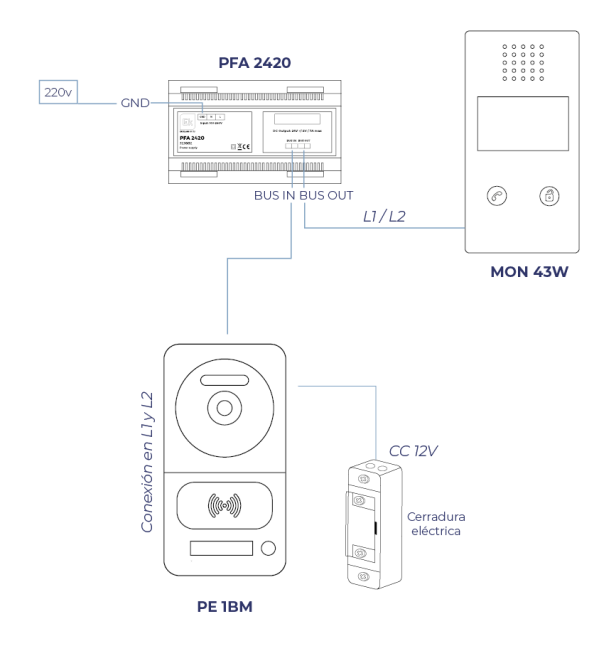

#### <span id="page-6-2"></span>3.2 Esquema con cuatro monitores

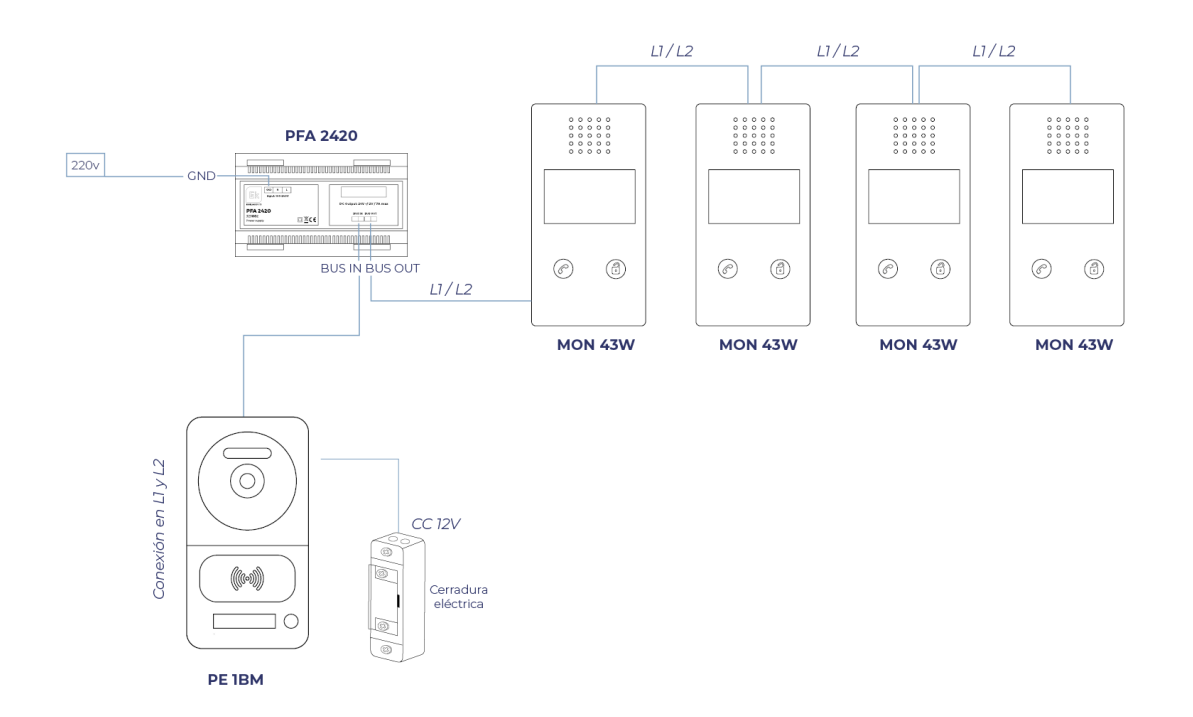

ITS Partner O.B.S S.L · Av. Cerdanyola 79-81 Local C 08172 Sant Cugat del Vallés · Barcelona (Spain) Phone: +34935839543 · [info@ek.plus](mailto:info@ek.plus) · [www.ek.plus](http://www.ek.plus/)

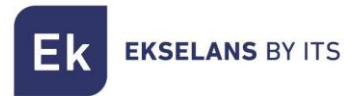

### <span id="page-7-0"></span>**4- Configuración PE 1BM**

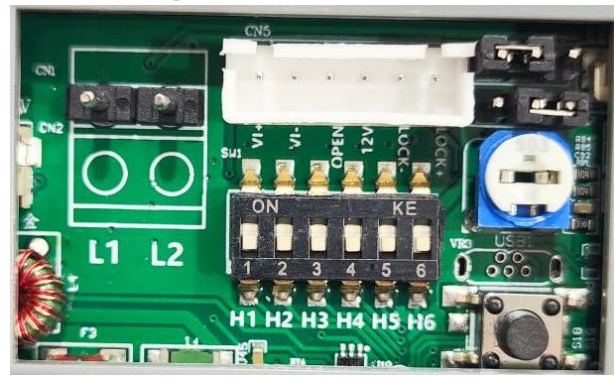

#### <span id="page-7-1"></span>4.1 Configuración de los dip Switch

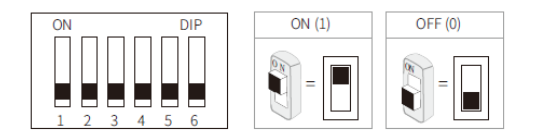

#### <span id="page-7-2"></span>4.1.1 Establecer ID a placa de calle PE 1BM

En caso de instalar varias placas de calle en el sistema, estos dos dip switch deben configurarse correctamente. La primera estación de puerta configurada debe configurarse 00, la segunda quedará en 10, la tercera configurada en 01 y la cuarta configurada en 11. Si solo hay una estación de puerta debe estar establecida en 00.

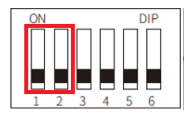

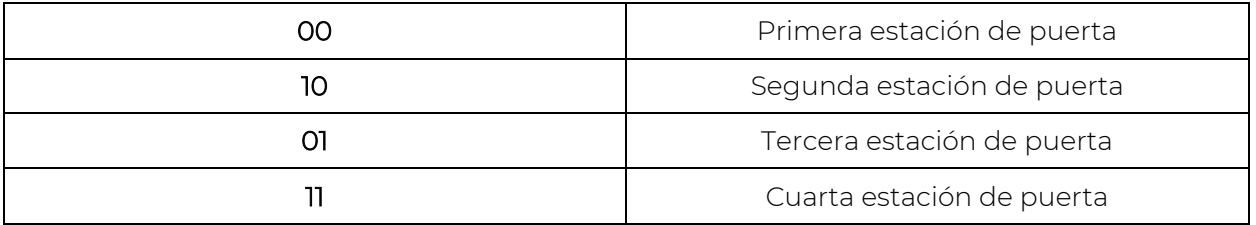

#### <span id="page-7-3"></span>4.1.2 Establecer el tono de llamada (dip switch 3)

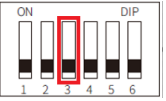

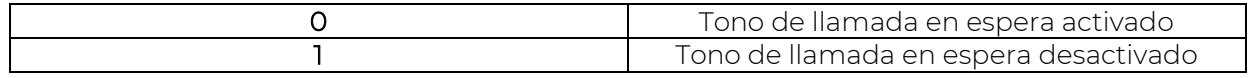

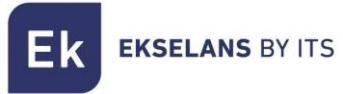

#### <span id="page-8-0"></span>4.1.3 Tiempo de apertura del abrepuertas y tiempo de llamada

Para esta configuración se utilizan los dip switch 4 y 5.

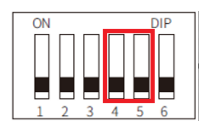

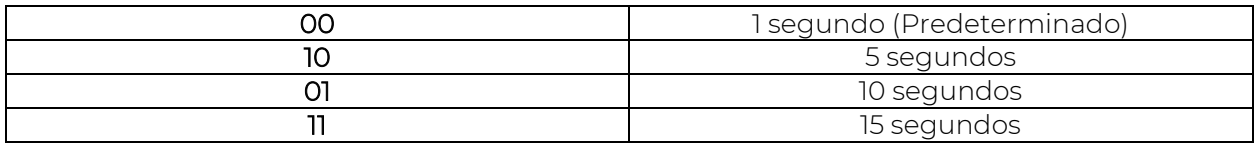

#### <span id="page-8-1"></span>4.1.4 Cámara adicional

Si se requiere utilizar una cámara adicional en la instalación es necesario activar en el dip switch 6 (*Nota: solo se puede utilizar una cámara adicional por placa de calle*).

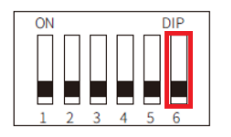

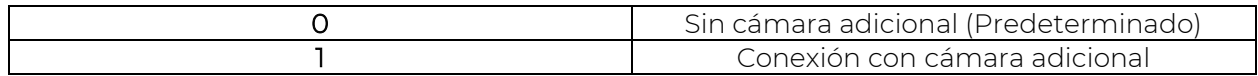

#### <span id="page-8-2"></span>4.2 Conexiones

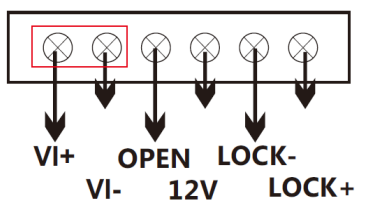

VI+/VI-: Conexión de cámara analógica

LOCK-/LOCK+: Salida de alimentación de abrepuertas 12V (MAX: 800mA y 3.5A alimentación directa)

OPEN/LOCK-: Pulsador auxiliar de abrepuertas

12V/LOCK-: Conexión de alimentación externa para el abrepuertas (12V: COM)

#### <span id="page-9-0"></span>4.3 Tipos de configuraciones de los jumpers

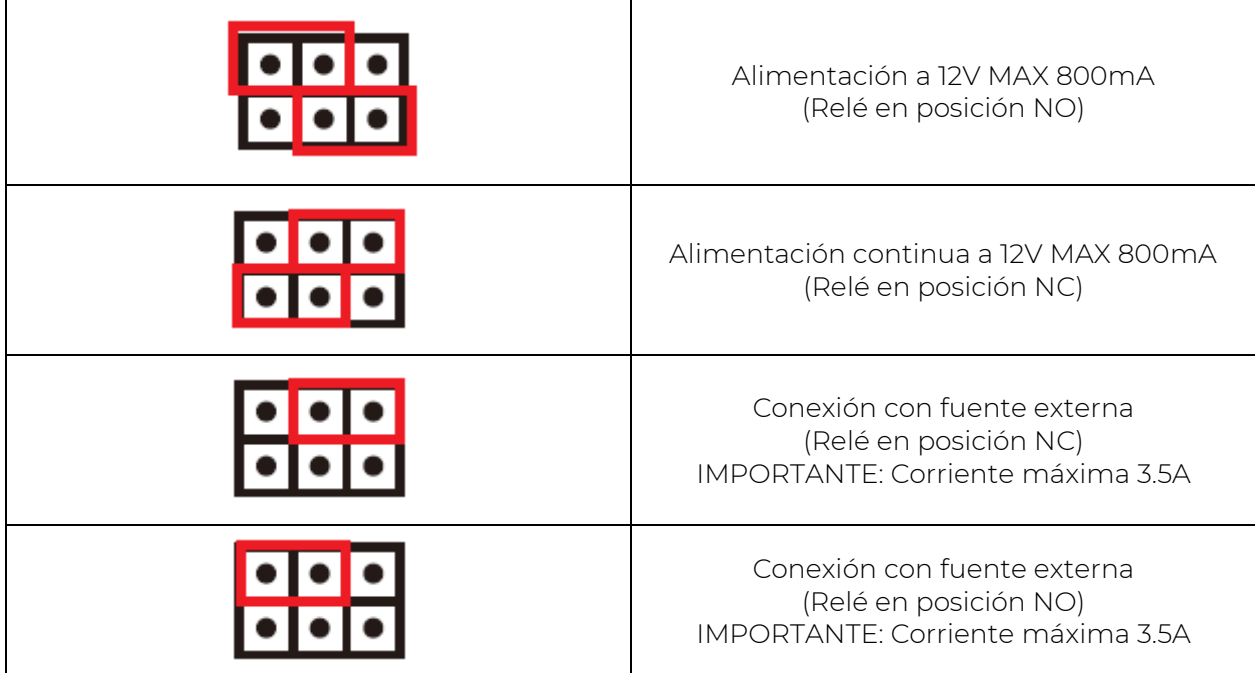

Ejemplos de conexión:

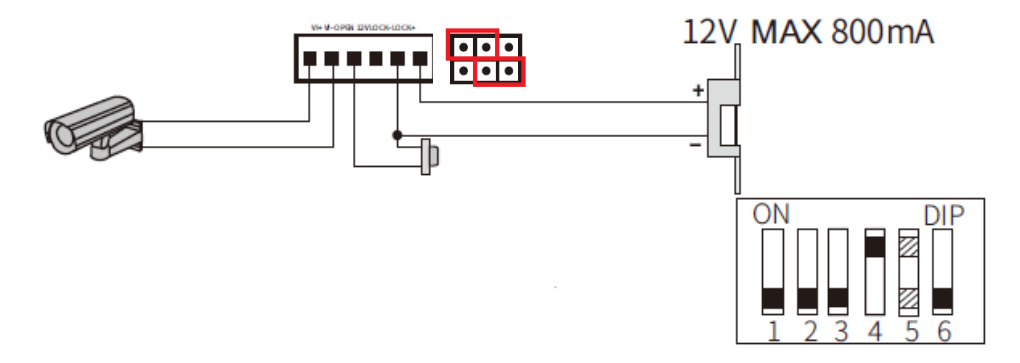

Conexión de abrepuertas a 12V con contacto abierto, pulsador de abrepuertas auxiliar y cámara analógica

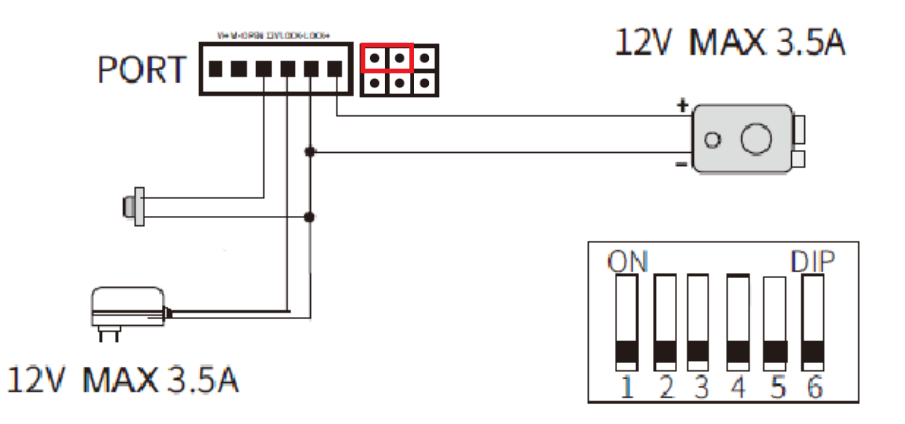

Conexión de abrepuertas con alimentación externa y contacto abierto y pulsador de abrepuertas auxiliar

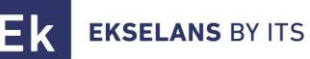

#### <span id="page-10-0"></span>4.4 Configuración de lector RFID Mifare

En el interior de su KIT Home, encontrará una llave maestra de configuración RFID Mifare. Para agregar llaves de acceso solo tiene que pasar la llave maestra y producirá un BEEP de primera lectura y a continuación emitirá BEEP's indicando que está en modo grabación de tarjetas de acceso. Una vez activado el modo de grabación de tarjetas pase tantas tarjetas como quiera añadir a su instalación.

Una vez termine, pase de nuevo la tarjeta maestra para salir del modo.

#### <span id="page-10-1"></span>4.4.1 Añadir tarjeta maestra

En caso de pérdida de tarjeta maestra tiene la posibilidad de volver añadir una. En la parte trasera de la placa de calle PE 1BM encontrará un botón para habilitar este modo.

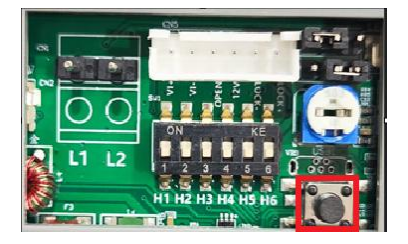

Mantenga pulsado durante 5 segundo hasta escuchar un BEEP largo. Pase la tarjeta y volverá a escuchar en BEEP largo de confirmación.

*Nota: Solo es posible configurar una llave maestra en la instalación.*

#### <span id="page-10-2"></span>4.4.2 Reset de fabrica

Para borrar todas las tarjetas de acceso RFID Mifare de la placa de calle PE 1BM mantenga pulsado el botón de la parte trasera durante 10 segundos.

Imporante: Este reset de fabrica borrará incluido la tarjeta maestra configurada. Para volver a configurarla vaya al apartado 4.4.1

## <span id="page-11-0"></span>**5- Monitor MON 43W**

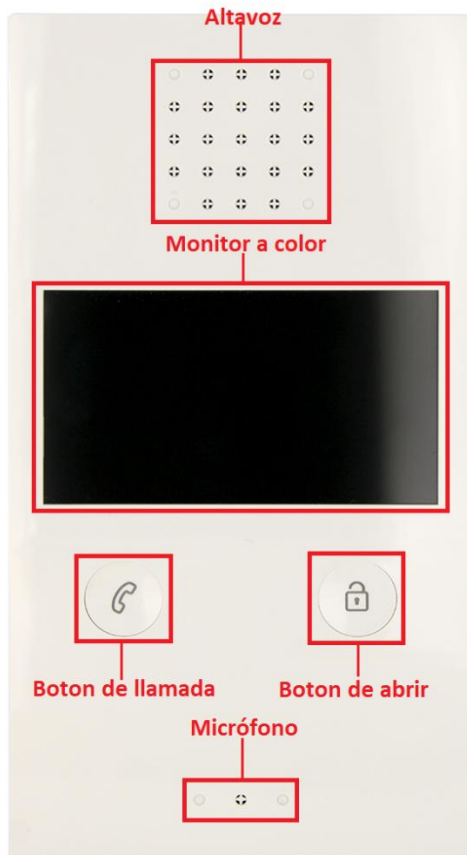

#### <span id="page-11-3"></span><span id="page-11-2"></span><span id="page-11-1"></span>5.1 Panel de navegación 5.2 Visualizar

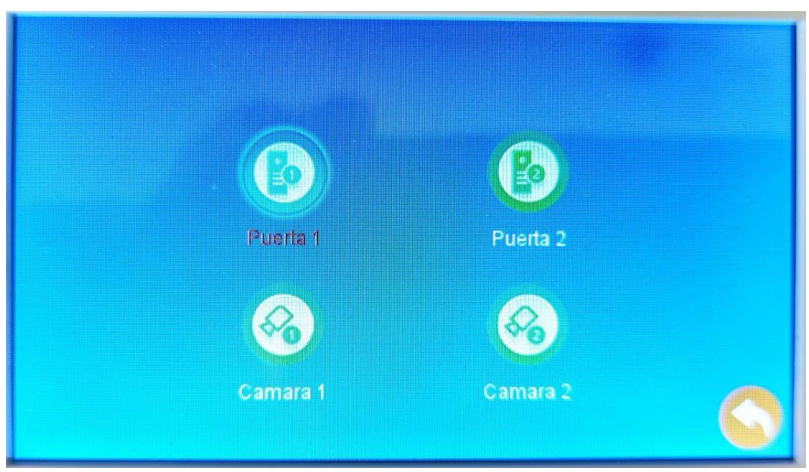

En el menú Visualizar, podrá observar y manipular las placas exteriores sin marcación previa. Tambien podrá ver las cámaras analógicas instaladas, si las hubiese en su instalación.

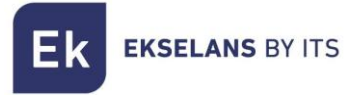

#### <span id="page-12-0"></span>5.3 Registro

En el menú registro podrá visualizar si ha tenido una llamada mientras estaba ausente, mensajes sin leer y alertas.

#### <span id="page-12-1"></span>5.4 Ajustes

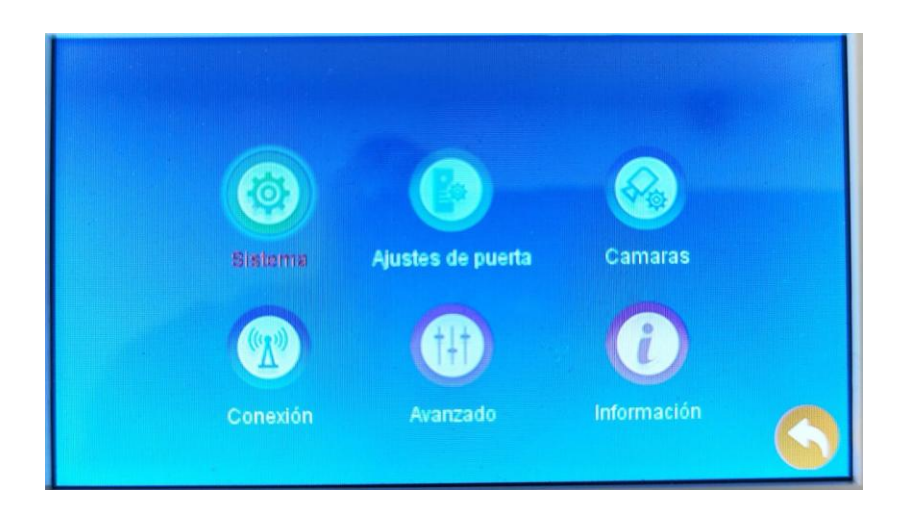

#### <span id="page-12-2"></span>5.4.1 Sistema

En esta pantalla podrá configurar los ajustes básicos del MON 43W, como el ID del dispositivo, configuración de fecha y hora. Tambien dispone de la configuración del idioma y el sistema de apertura automática mediante horario.

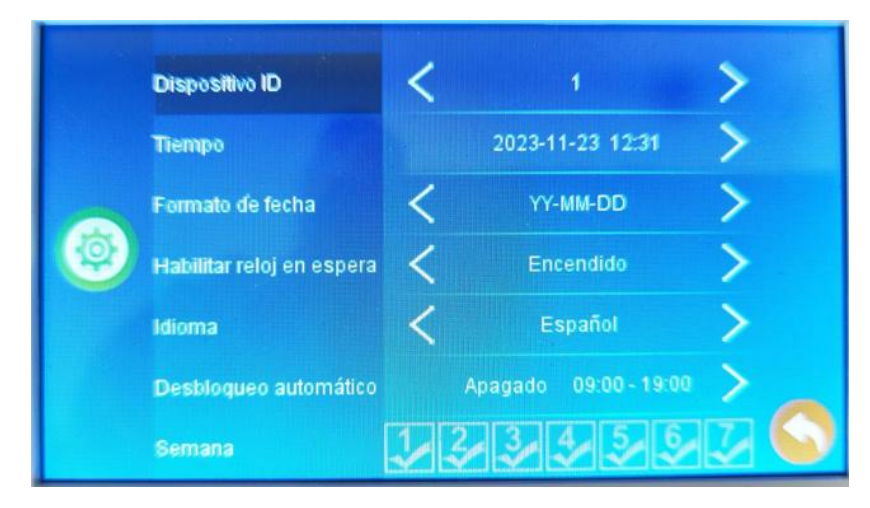

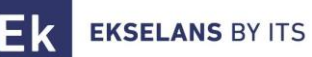

#### <span id="page-13-0"></span>5.4.2 Apertura automática mediante horario

Para establecer un horario de apertura automática, seleccione en desbloqueo automático y cámbielo a Encendido. Indique a continuación la hora de inicio y hora fin.

En el apartado de Semana indique que días desea establecer el desbloqueo automático siendo 1 Lunes y 7 Domingo.

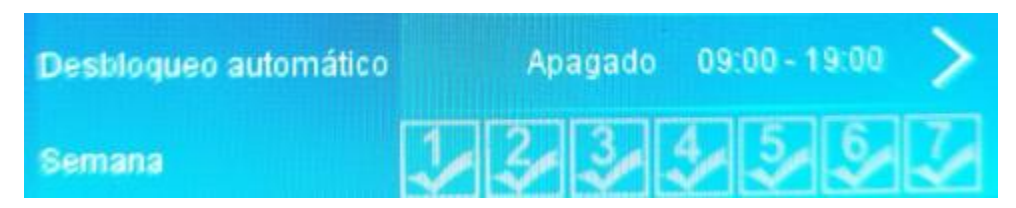

#### <span id="page-13-1"></span>5.5 Ajustes de puerta

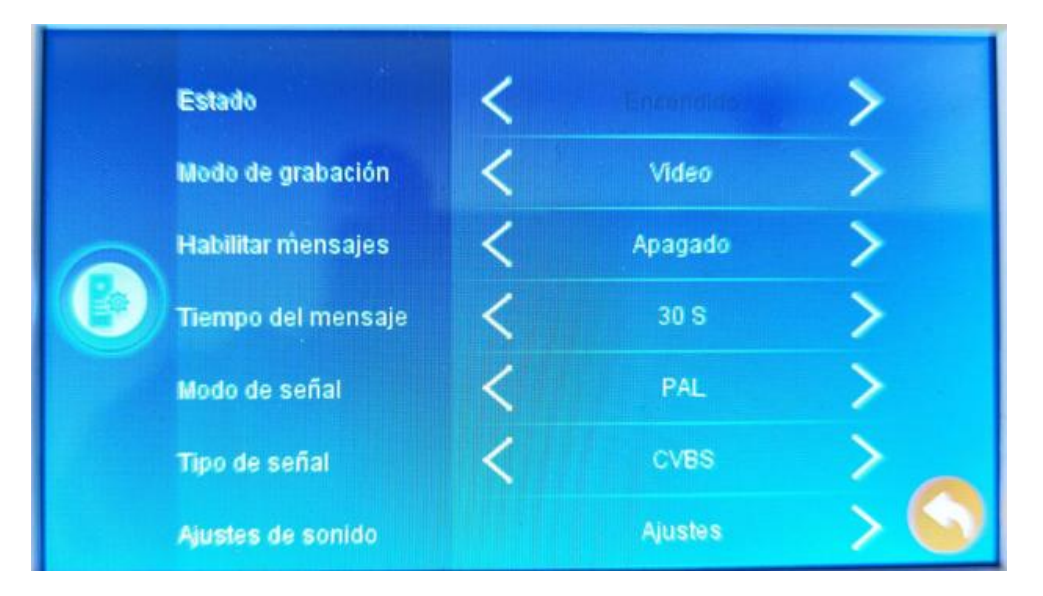

En ajustes de puerta podrá habilitar la función de buzón de mensajes de video y los ajustes de modo no molestar automático.

#### <span id="page-13-2"></span>5.5.1 Habilitar buzón de mensajes sin respuesta

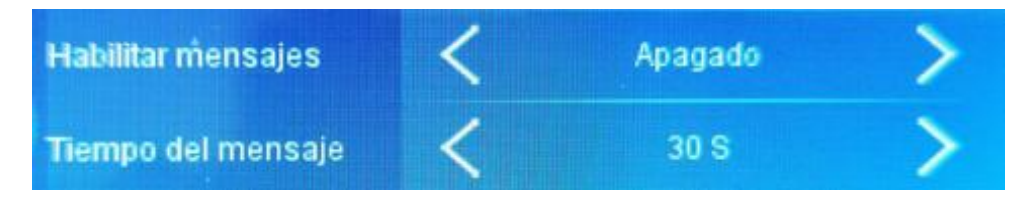

Para activar el buzón de llamadas vaya a Habilitar mensajes y establézcalo en Encendido. Establezca la duración del mensaje que desea guardar (Predeterminado: 30 segundos)

*Nota: Si la llamada de la placa de calle está establecida a una duración menor que a la del mensaje, el mensaje no podrá respetar lo establecido en esta configuración.*

**EKSELANS BY ITS** 

#### <span id="page-14-0"></span>5.5.2 Ajustes de sonido

En ajustes de sonido podrá configurar 3 modos de sonido. En cada modo puede seleccionar el tono de llamada volumen y configurarlos mediante horario.

*Nota: Si quiere activar un modo "No molestar" para evitar llamadas indeseables durante la noche, seleccione un modo, configure la hora que desea no ser molestado y ajuste el volumen a 0.*

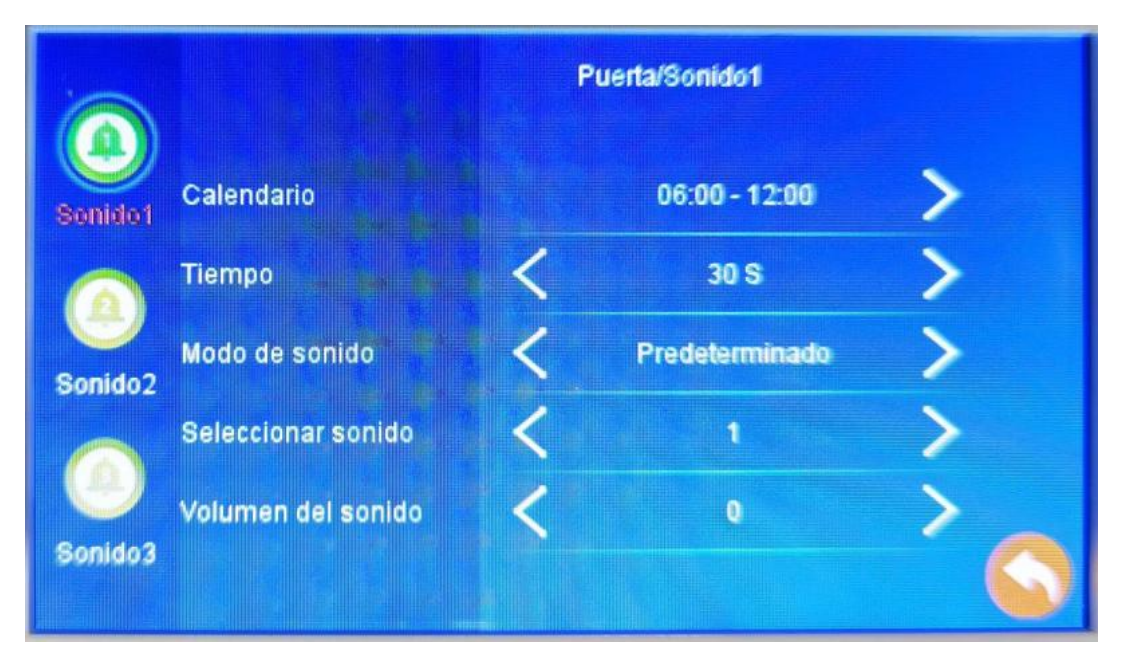

#### <span id="page-14-1"></span>5.6 Cámaras

En este menú podrá configurar las cámaras de su instalación (Máximo 2 cámaras)

*Nota: Cada cámara tiene que ir conectada a una placa de calle PE 1BM*

#### <span id="page-14-2"></span>5.7 Conexión

En este menú podrá enlazar el dispositivo a su cuenta Ek Smart. Seleccione la forma que prefiera iniciar la vinculación.

#### Modo AP

El MON 43W generará un punto WIFI para conectarse directamente a él y poderlo configurar.

En pantalla le mostrará el SSID y la contraseña para conectarse

#### Modo EZ

El modo EZ el dispositivo activara el bluetooth e iniciara el emparejamiento automático para dispositivos cercanos.

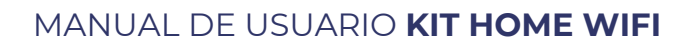

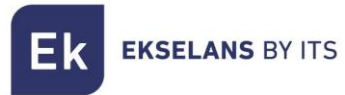

#### <span id="page-15-0"></span>5.8 Avanzado

En este menú dispondrá de los ajustes de fábrica, formatear la tarjeta SD, actualizar el dispositivo y reiniciarlo.

#### <span id="page-15-1"></span>5.9 Selección de modos

En el MON43W dispone de tres modos de estado

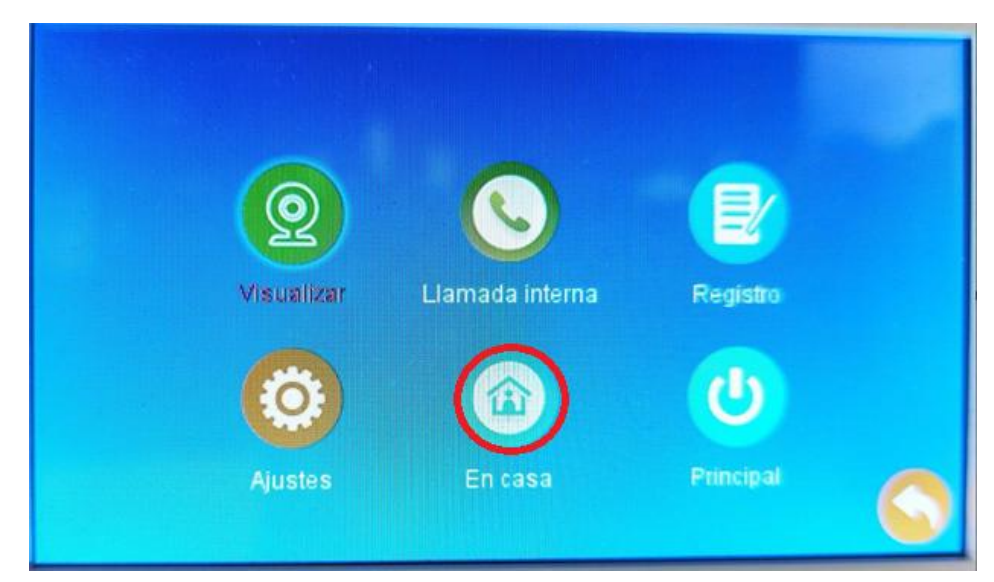

#### En casa

Configuración estándar. Volumen estándar a lo establecido en los Ajustes de sonido (Paso 5.5.2)

#### Vacaciones

Configuración estándar. Volumen estándar a lo establecido en los Ajustes de sonido (Paso 5.5.2)

#### No molestar

En este modo desactivará el tono de llamada de su MON 43W (Las notificaciones vía Smartphone seguirán funcionando).

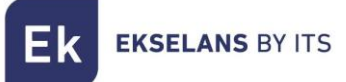

## <span id="page-16-0"></span>**6– Conectar MON 43W con la aplicación Ek Smart**

#### <span id="page-16-1"></span>6.1 Descargue la aplicación Ek Smart

Para descargar la aplicación vaya a la Play Store o la Apple Store de su dispositivo móvil y busque "Ek Smart" o acceda mediante el siguiente código QR:

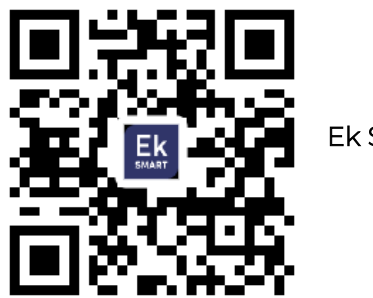

Ek Smart

#### <span id="page-16-2"></span>6.2 Activar modo emparejamiento en el MON 43W

Para activar el modo de emparejamiento necesita activar el modo wifi del MON 43W.

1. Vaya a Ajustes y a continuación a Conexión.

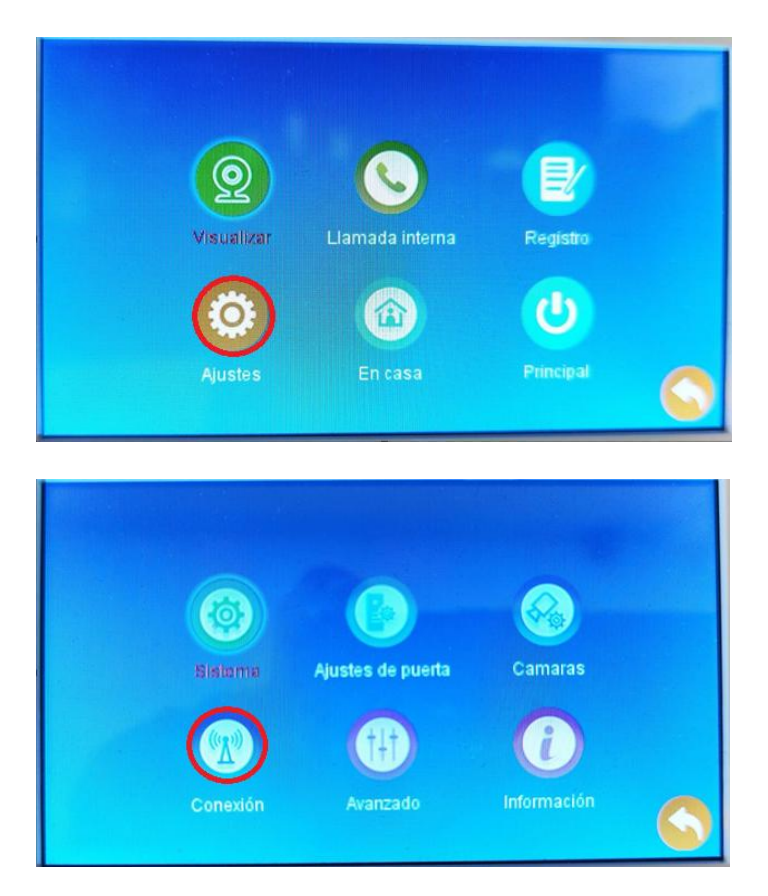

2. Seleccione el tipo de conexión que desea (Modo EZ, Modo AP)

Al seleccionar el modo AP le pedirá confirmación para reiniciar el dispositivo.

#### <span id="page-17-0"></span>6.3 Añadir MON 43W a la aplicación Ek SMART

#### <span id="page-17-1"></span>6.3.1 Añadir automáticamente

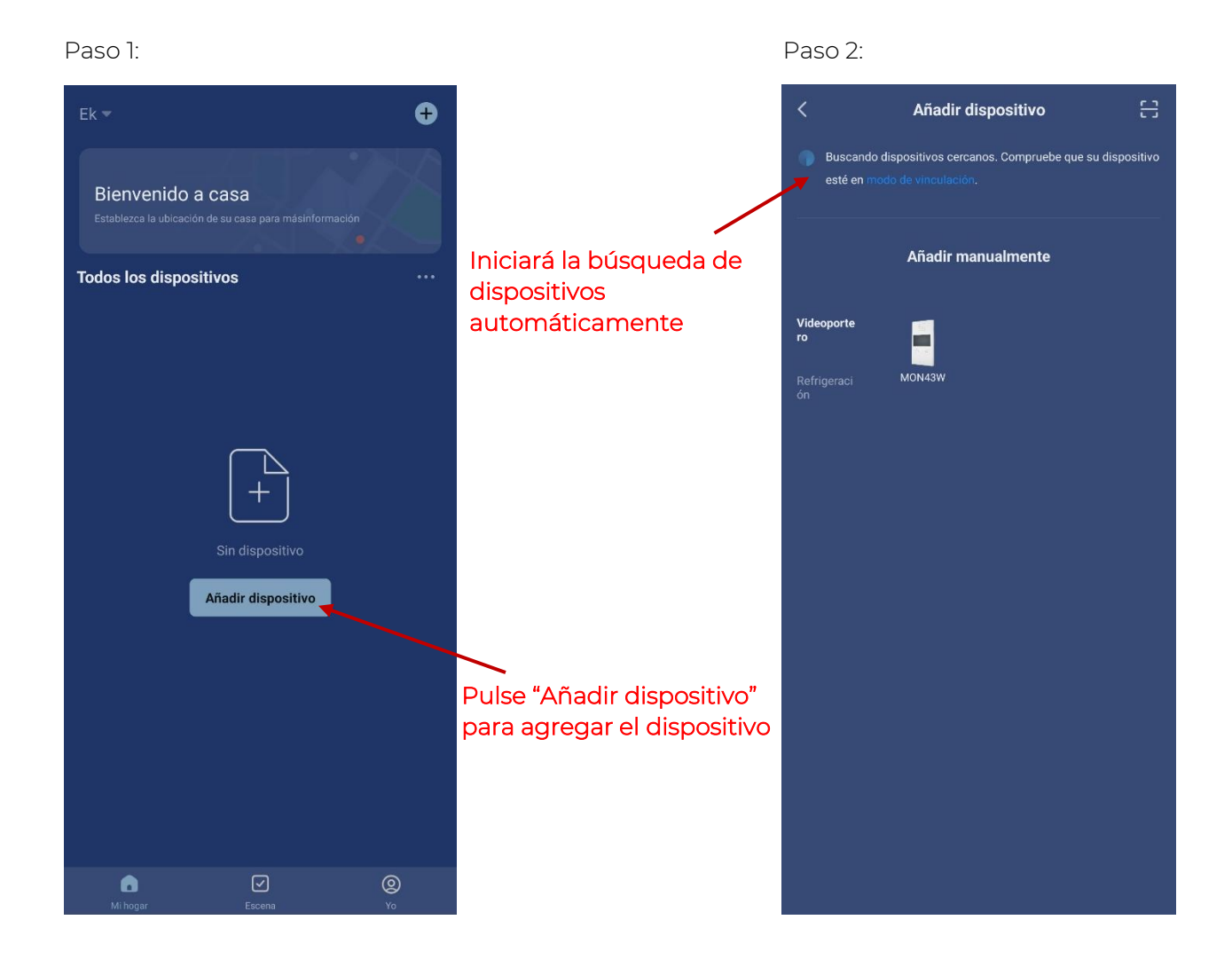

Una vez encuentre el dispositivo, le mostrara en pantalla el dispositivo. Pulse "añadir" e iniciará el modo de configuración donde le pedirá su conexión WIFI y contraseña.

<span id="page-17-2"></span>*Nota: Para la detección automática del dispositivo es necesario que tenga activado el Bluetooth y los permisos concedidos de "detección de dispositivos cercanos".*

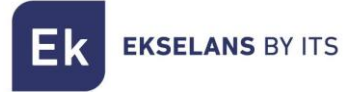

#### <span id="page-18-0"></span>6.3.2 Añadir manualmente

Si desea agregar el dispositivo manualmente, debe seleccionar la categoría Videoportero, modelo MON 43W y sigua las instrucciones que le aparecerán en su dispositivo móvil.

Video de enlazar el dispositivo a la APP Ek Smart

[https://youtu.be/r1bv\\_D4QDQg](https://youtu.be/r1bv_D4QDQg)

### <span id="page-18-1"></span>**7– Interfaz MON 43W en la app Ek Smart**

#### <span id="page-18-2"></span>7.1 Menú principal

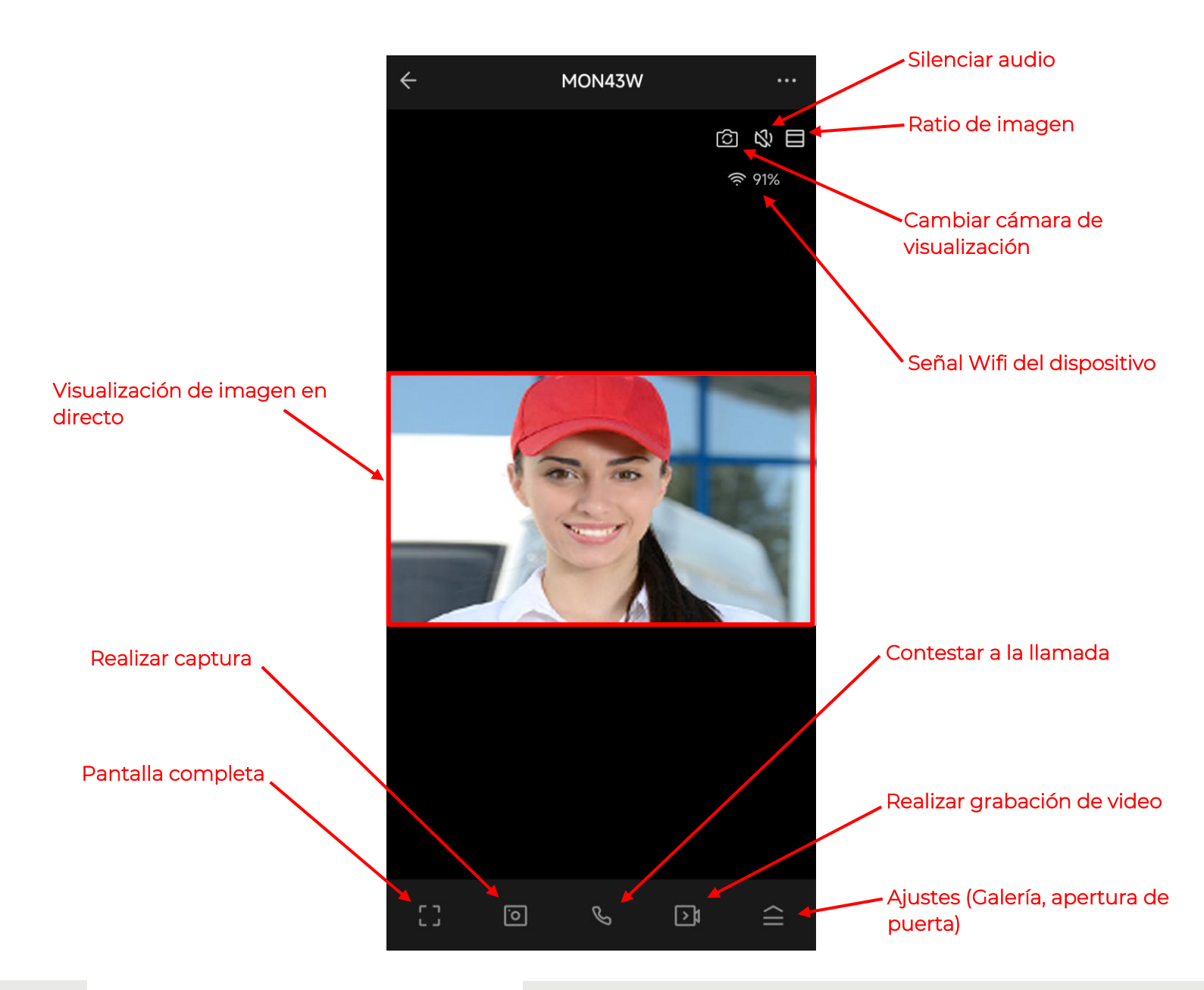

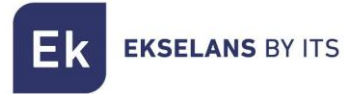

#### <span id="page-19-0"></span>7.2 Menú ajustes

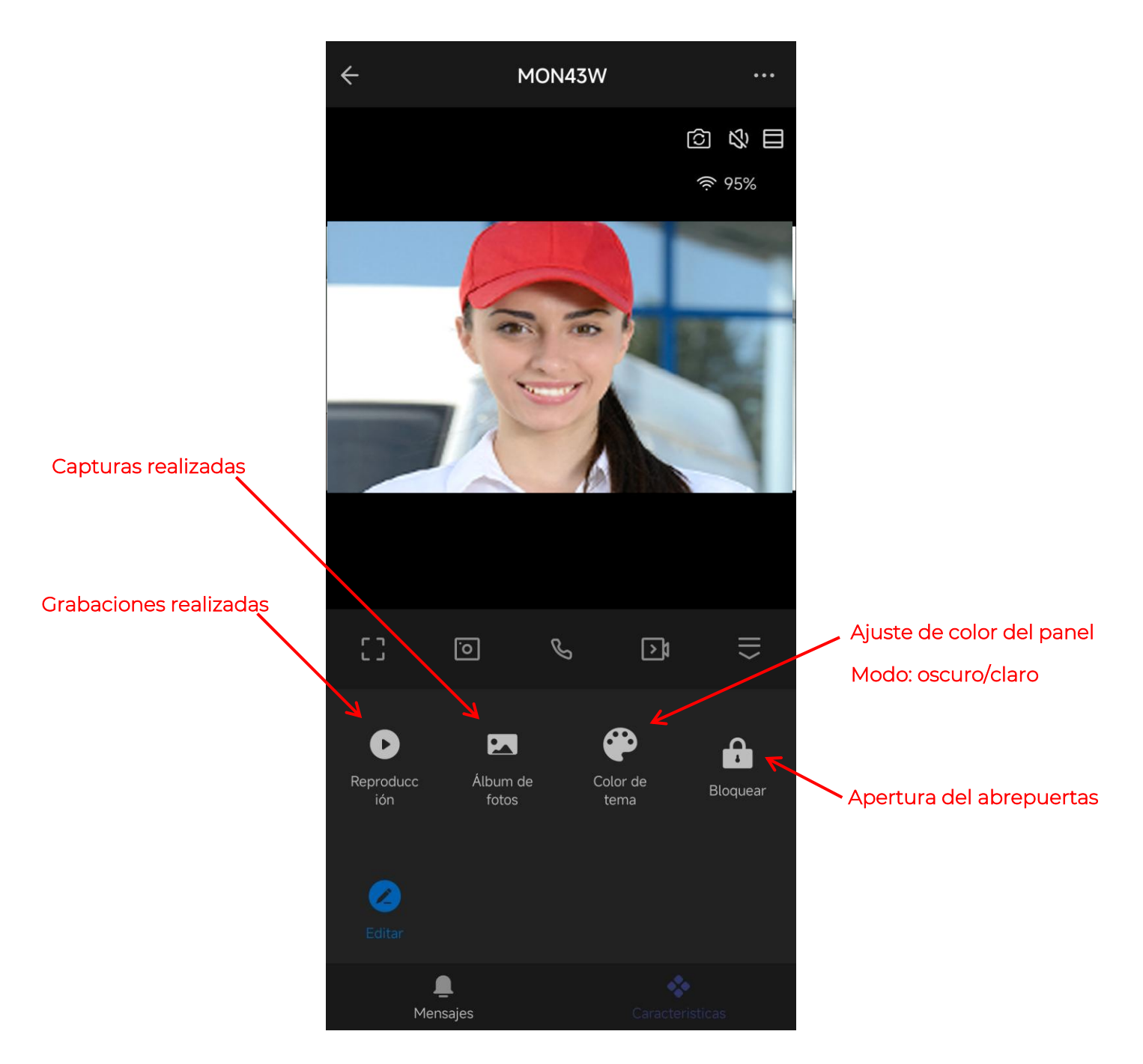

solo)

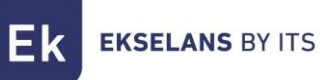

más lejanos (metros)

Distancia máxima alimentador a monitor más lejanos (metros)

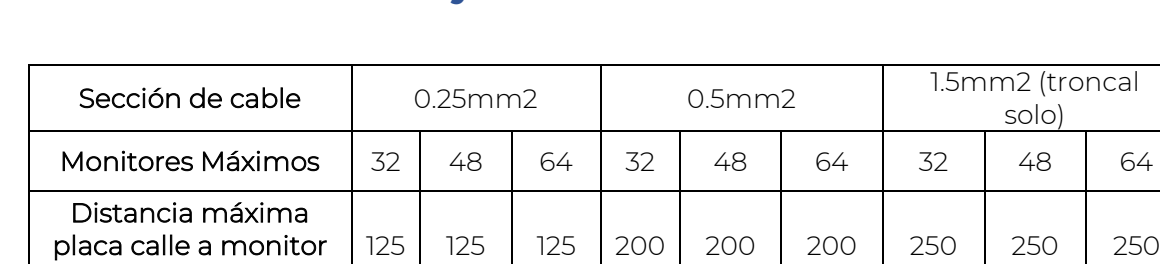

## <span id="page-20-0"></span>**8– Sección de cableado y distancias**

*Nota: La distancia máxima de la fuente de alimentación a placa de calle debe estar dentro del rango de las distancias limitantes entre placa de calle, el monitor más lejano y entre alimentador al último monitor.*

75 | 50 | 40 | 150 | 100 | 75 | 250 | 250 | 200